**1. To request a Personal Account, send an email to:** *[edupaths@gomaisa.org](mailto:edupaths@gomaisa.org)* 

**2. You will receive an email response with a unique password created for you, and the following information:**

*"Please use your email address and the temporary password: yourpassword.* 

*If you need to access EduPaths with a personal account, please visit: <https://edupaths.instructure.com/login/canvas> to log in."*

- **3. Open the link in the email:** <https://edupaths.instructure.com/login/canvas>
- **4. Enter your email and the temporary password.**

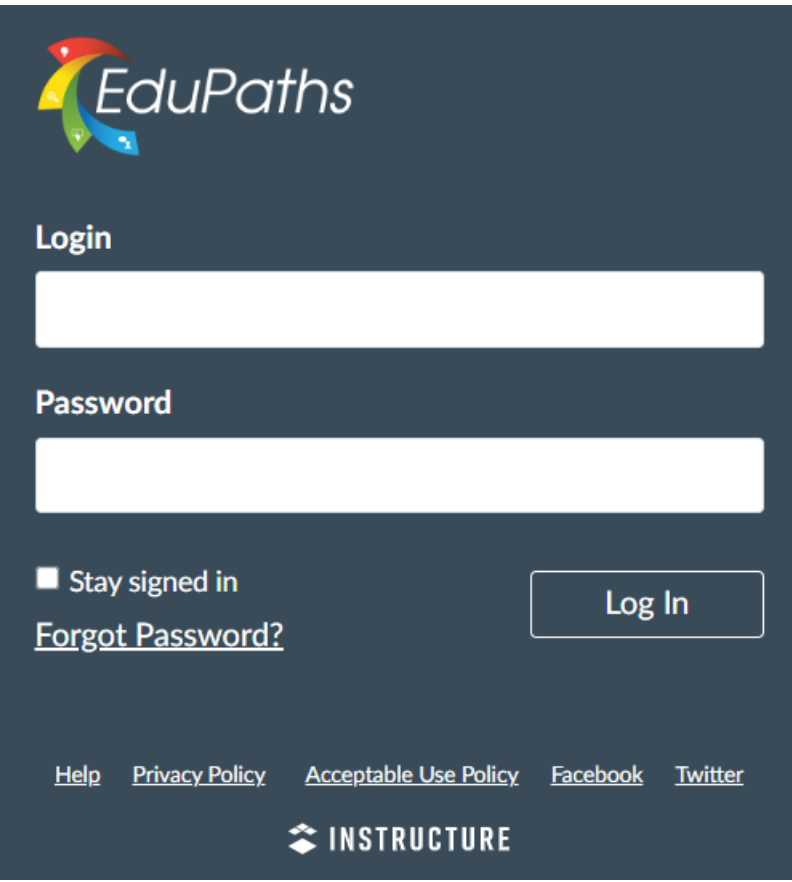

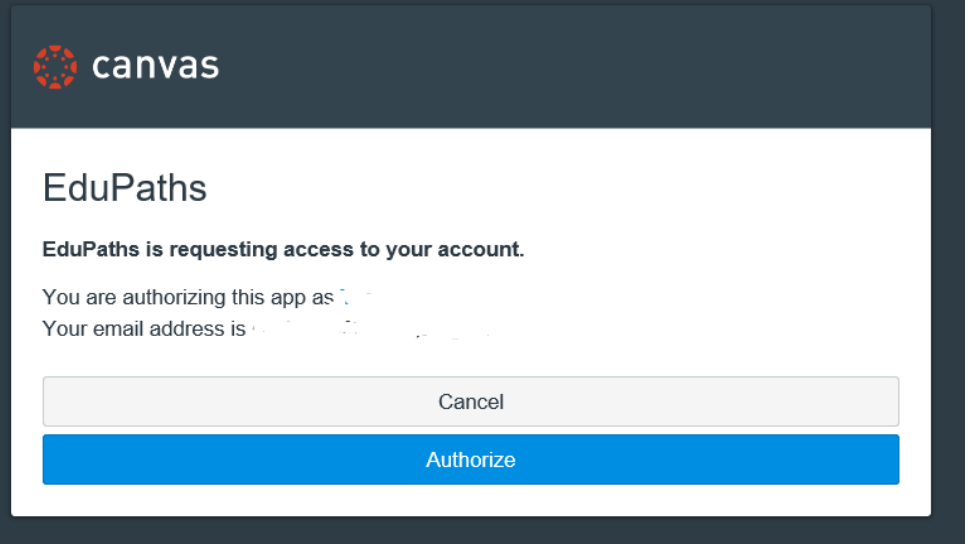

## **Note: Once you have completed registration, you may use**

**<https://edupaths.instructure.com/login/canvas> link to log in for future website use.** 

**6. Enter "CDC" in the search box and the CDC courses will present:** 

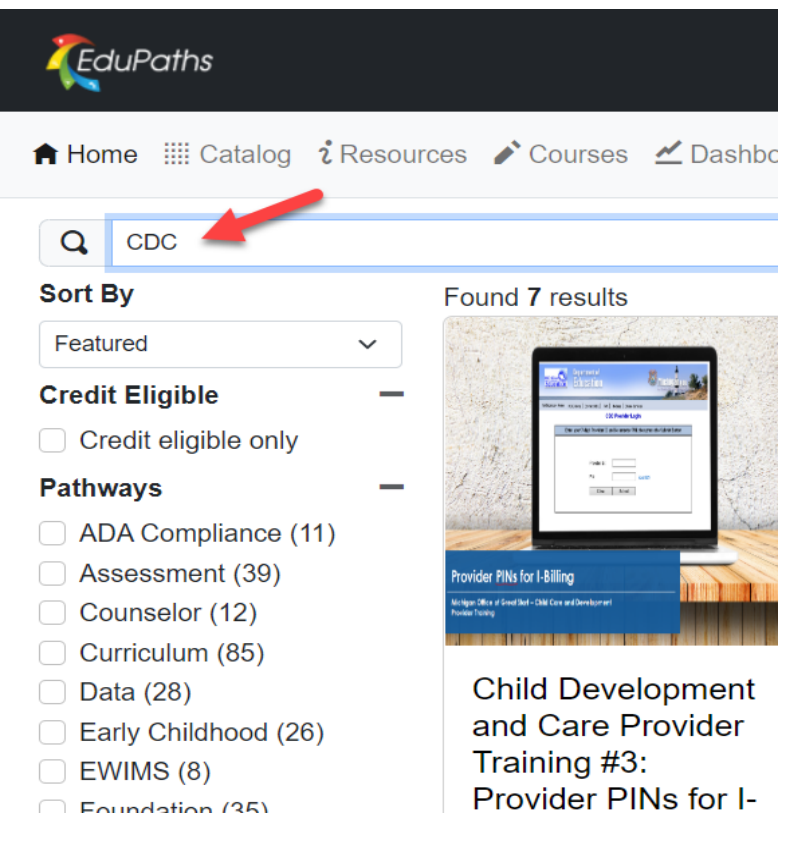

- **7. Select the course you wish to view**.
- **8. Select Go to Course.**

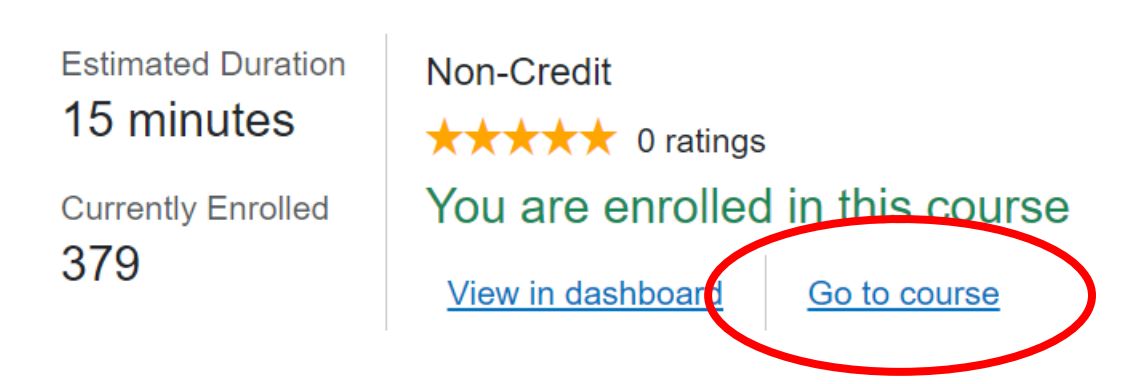

## **To begin viewing the course you have selected, you must first read all navigation information.**

#### **9. Select Course Description**

Child Development and Care Provider Training #2: Time and Attendance Records

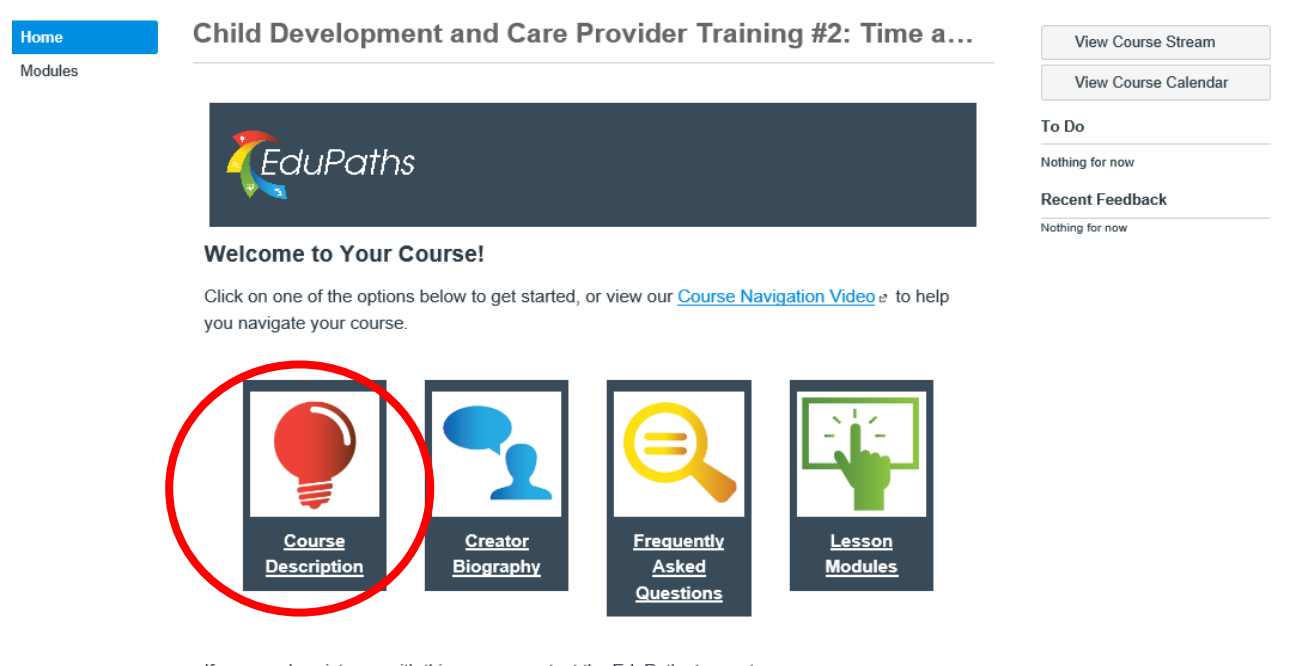

If you need assistance with this course, contact the EduPaths team at:

- · Support Desk: https://www.edupaths.org/Support e
- · Email: edupaths@geneseeisd.org
- Phone: (810) 591-4567

**10. You will select Next a total of four times (in the lower right hand of the screen) as you read all information provided**.

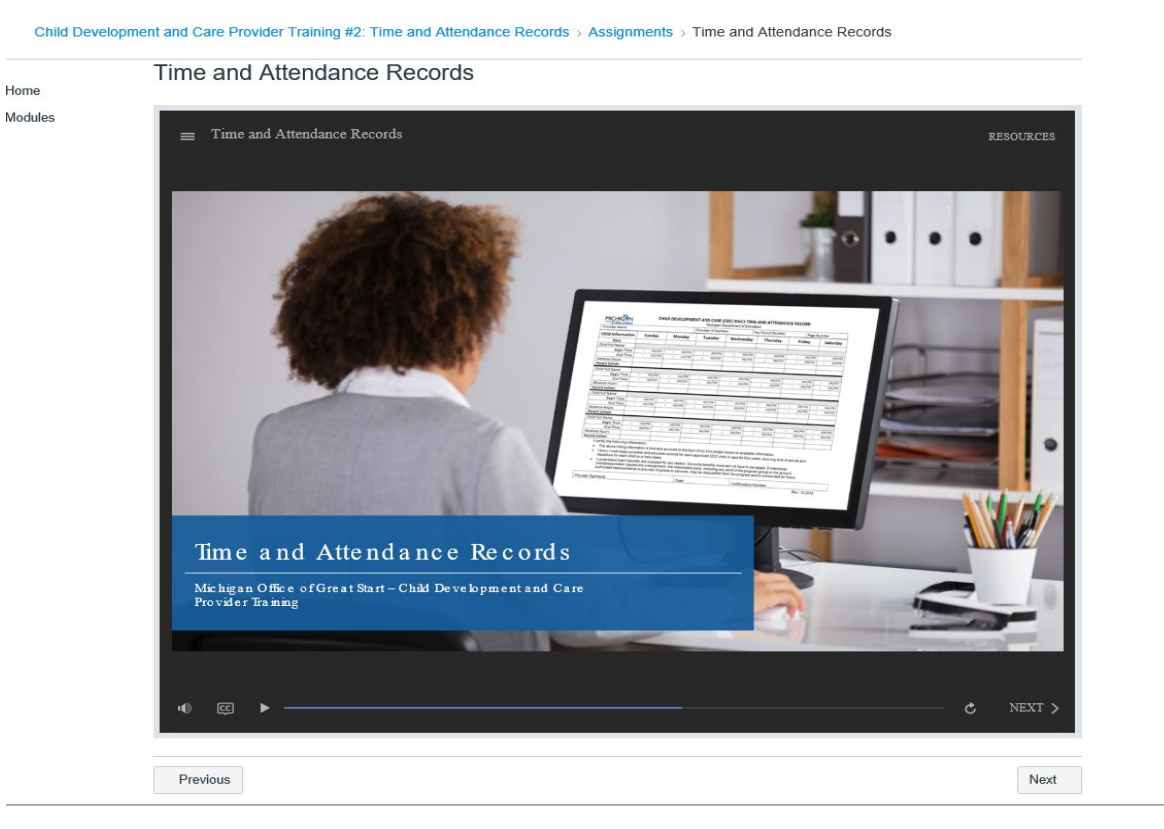

## **The video will begin after you have read all information.**

## **To navigate through the course, use the <PREV NEXT> buttons within the screen.**

Child Development and Care Provider Training #2: Time and Attendance Records > Assignments > Time and Attendance Records

Home Modules

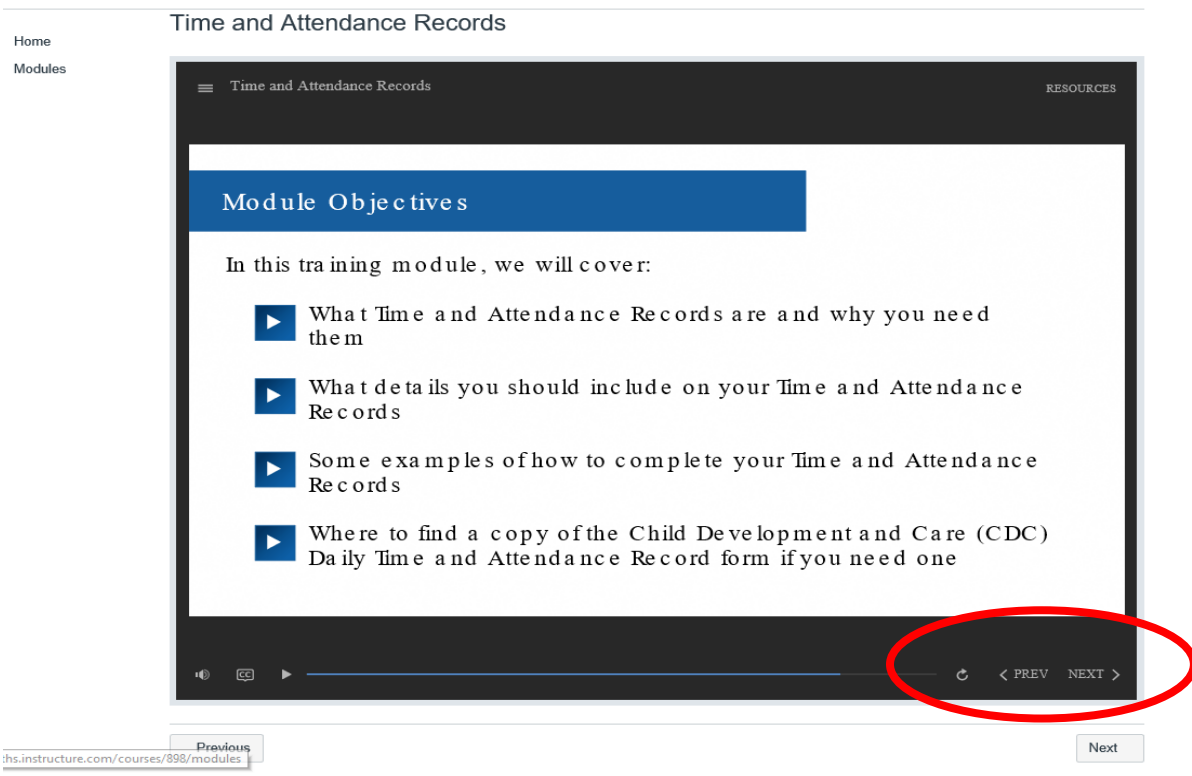

**Once you have completed the course, select the bottom Next button for access to resources.**

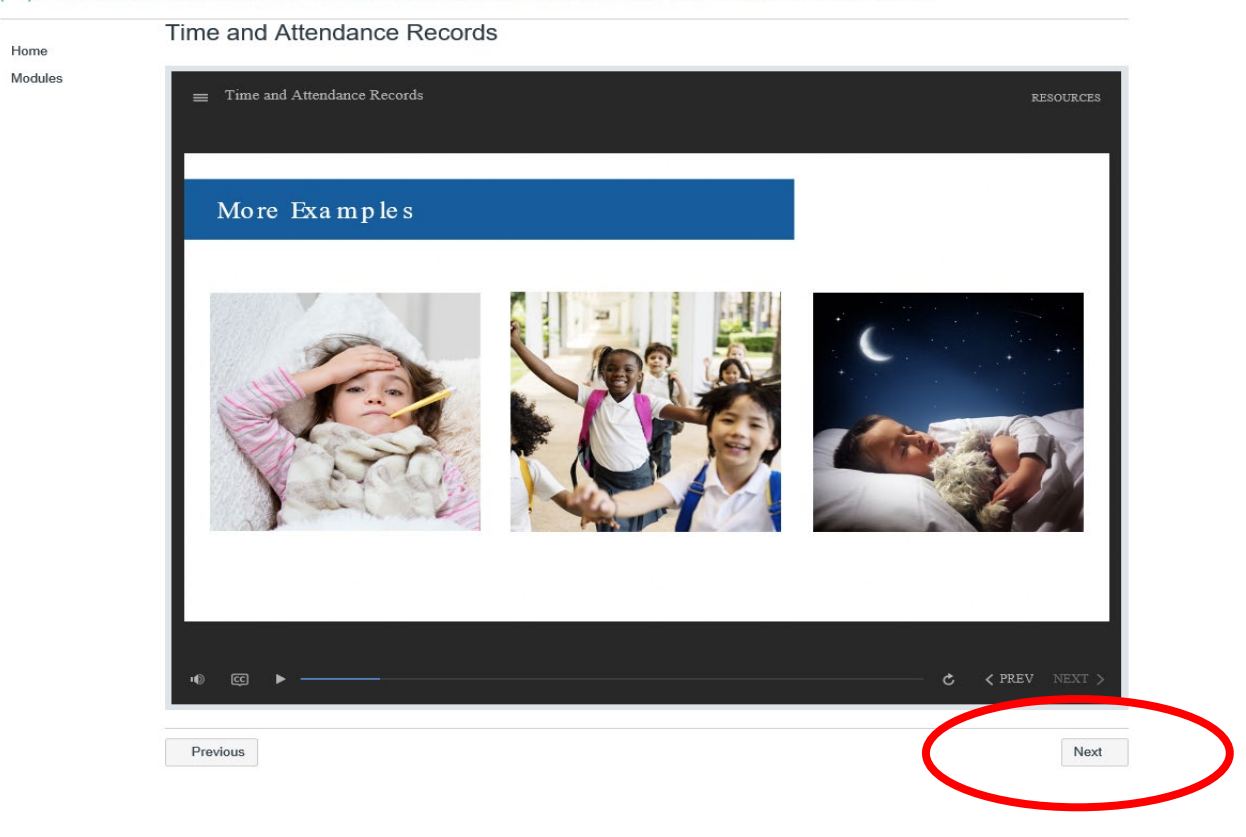

Child Development and Care Provider Training #2: Time and Attendance Records > Assignments > Time and Attendance Records

**Select Next again to view course completion information.**

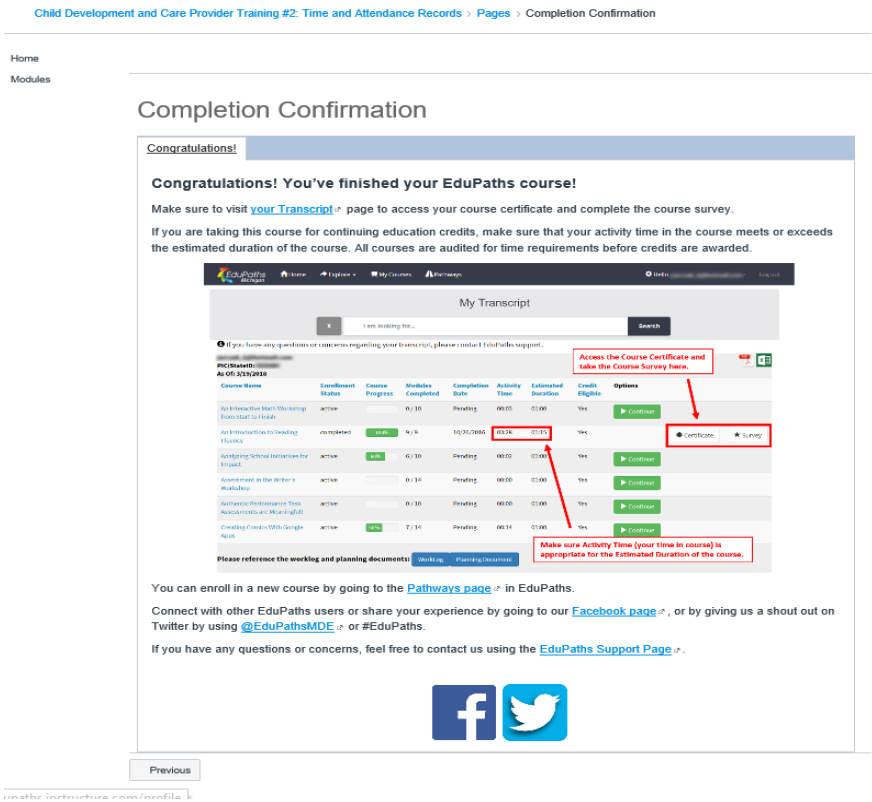